## **Zoom instrukcija seminarui**

## **"Zoom naudojimas"**

1. Nukopijuokite nuorodą į naršyklės langą:

<https://us04web.zoom.us/j/6369118386>

(Pastaba: Ši nuoroda yra Birutės Ragalytės asmeninės virtualios auditorijos; ją naudosiu pamokose ir šiam seminarui)

2. Norėdami susiinstaliuoti Zoom paspauskite naršyklės lange:

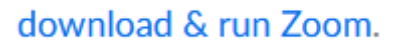

3. Darbalaukyje atsiras nuoroda. Jei neatsirastų, tai kompiuteryje ieškokite programos Zoom.

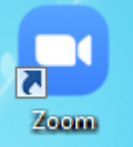

4. Aktyvinkite nuorodą. Prisijunkite prie seminaro pasirinkdami **Join Meeting**

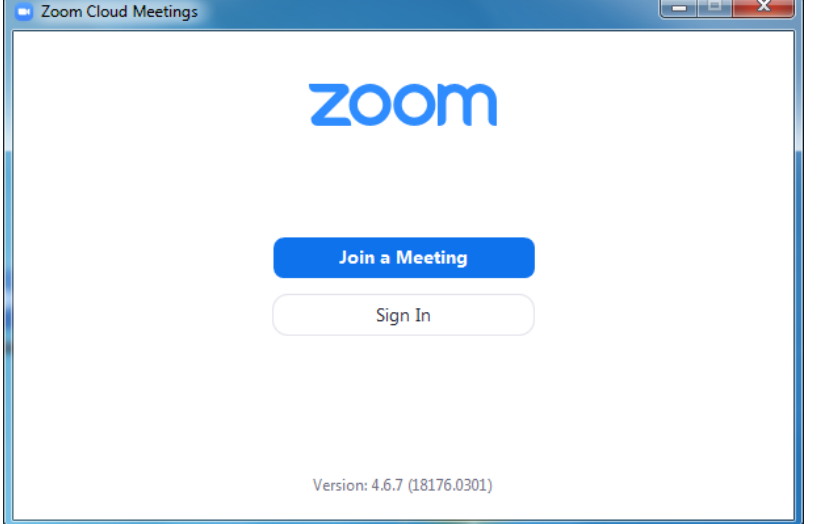

5. Meeting ID įkopijuokite atsiųstą nuorodą:

<https://us04web.zoom.us/j/6369118386>

Įkopijavus matysite tik skaičiukus 636-911-8386.

Vardą nurodome savo, taip Jus identifikuosime seminaro metu. Paspauskite Join.

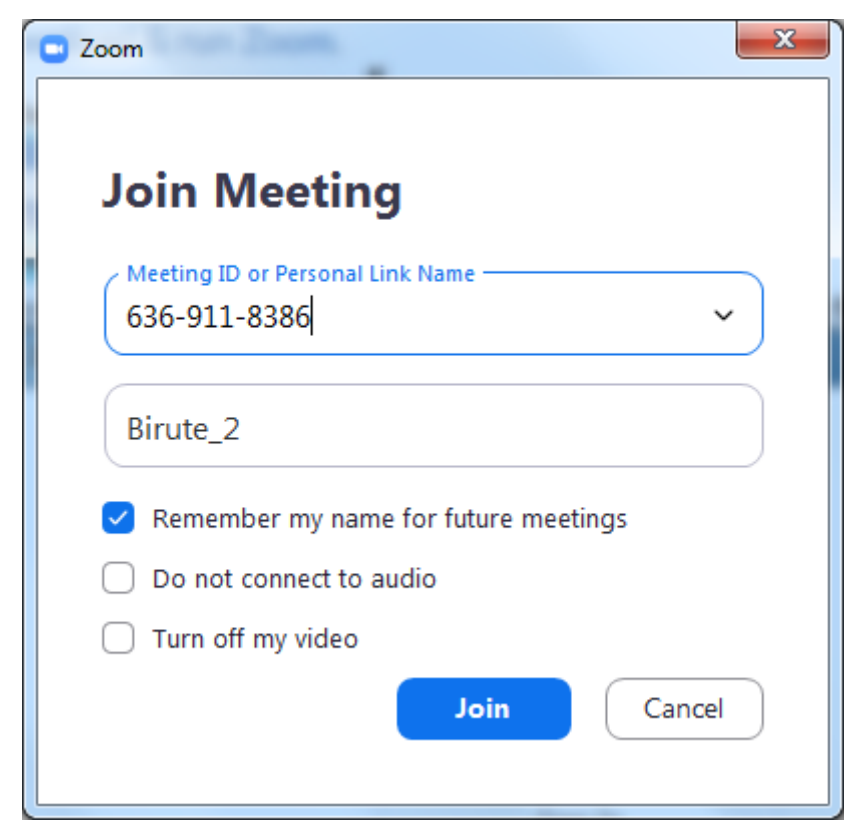

6. Norint atsijungti nuo tiesioginės transliacijos dešiniąjame kampe pasirinkti **Leave Meeting.**

Leave Meeting (Alt+